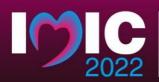

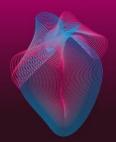

# IAEA GUIDELINES ON THE PREPARATION AND SUBMISSION OF PRE-RECORDED ORAL PRESENTATIONS

The PowerPoint of your oral contribution should be a visual presentation of your paper. Please follow below instructions to prepare your oral presentation as follows:

# ✤ Size and Design

You should design your presentation in Microsoft PowerPoint as a landscape slide and ratio 16:9 using the <u>template</u> provided on <u>INDICO</u>. Your final PowerPoint will require the 'Record Slide Show' function to pre-record your presentation and **must** be submitted to the IAEA as a **MPEG-4 Video (\*.mp4) File, not exceeding 2 GB, by Friday, 11. November 2022.** 

- **\*** Video Duration Mandatory Requirements for virtual presentations:
  - The video presentation must <u>not exceed 4 minutes</u> duration for oral presentations plus 1 <u>minute Q&A</u>

# Logos and Paper Number

Insert your paper ID (xxx) on the cover slide of your presentation using the label: **IAEA-CN304-xxx** Logos of the major institutions can be inserted anywhere on the slides.

# Title

# The title should be the same as in the submitted abstract.

The Name(s) of the Author(s), Affiliation(s) and Email of the main contact author can be displayed on the first slide of the presentation.

# Headings

It is recommended to use capital letters for headings.

# Lettering

Use UPPER and lower case for general content, as all-capital text is difficult to read. Avoid using mixtures of type/font styles. The text and presentation should be in **English only**.

# Content

The text should be concise and easy to read. Avoid using full sentences, but rather use short text in bullet point format. The message that your presentation contains should be clear and understandable without the requirement of oral explanation.

Please ensure any logos, graphics or images inserted are of a high resolution to avoid them

pixelating. For more guidance on recording and inserting your video using Microsoft

PowerPoint, see Annex 1 & 2.

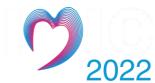

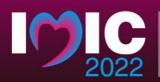

3 – 16 December 2022 IAEA Headquarters Vienna, Austria

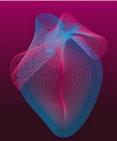

- Submission
  - Pre-recorded presentations must be submitted by Friday, 11. November 2022 via WeTransfer.
  - Please save your file with the **INDICO ID number** and your **last name**.
  - The link to the file must be sent by email to: <u>P.Hettiarachchi@iaea.org</u> with CC to <u>IMIC2022@iaea.org</u>
     This will allow sufficient time for the Secretariat to check the compatibility of the video presentations with the technical specifications and to ensure suitability before the start of the conference.

## PRESENTATION DURING THE CONFERENCE

In case you cannot attend the conference physically and present in-person, your prerecorded presentation will be live-streamed during the session and made available on the IAEA Conference and Meetings App (available for free download from the <u>App Store</u> and <u>Google Play</u>). For participants attending virtually, there will be a commenting box placed under each presentation for authors to interact and answer questions during the Q&A discussion.

Please submit the following two forms ('*Release of Electronic Presentation*' and '*Biographical Summary for Speaker*') via email by **Friday, 11 November 2022.** 

Attachment: Biographical Summary and Release of Presentation Material Form

(please, download here, fill and submit)

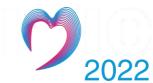

#### **BIOGRAPHICAL SUMMARY**

Please ensure to include in a separate file your photo saved in a JPEG format with a resolution of 200 x 200 pixels. Send the photo together with the following two forms, by **email to:** P.Hettiarachchi@iaea.org with CC to IMIC2022@iaea.org **by Friday, 11. November 2022** with the *subject line*: CN-304 Forms (INDICO ID **#XXX**)

| FAMILY NAME:                                                       |  |
|--------------------------------------------------------------------|--|
| FIRST NAME:                                                        |  |
| PAPER TITLE &<br>ABSTRACT ID NUMBER:                               |  |
| AFFILIATION/COMPANY:                                               |  |
| COUNTRY /<br>INVITED ORGANIZATION:                                 |  |
| BRIEF BIOGRAPHY for the<br>CONFERENCE APP<br>(max. 250 characters) |  |

#### **RELEASE oF PRESENTATION MATERIAL**

I agree that my presentation and biography for the International Conference on Integrated Medical Imaging in Cardiovascular Diseases (CN-304/EVT2005413), 13 December– 16 December 2022, Vienna, Austria may be made available on the IAEA Conference website and the Conference App.

| PAPER TITLE &         |  |
|-----------------------|--|
| ABSTRACT ID NUMBER:   |  |
| COUNTRY /             |  |
| INVITED ORGANIZATION: |  |
| FAMILY NAME:          |  |
| FIRST NAME:           |  |

YES 🗆

NO 🗆

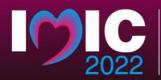

13 - 16 December 2022

IAEA Headquarters Vienna, Austria

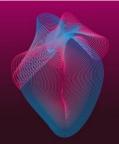

## ANNEX 1

# **TECHNICALSPECIFICATIONS — PRE-RECORDED ORAL PRESENTATIONS**

#### 1. Video Quality:

- Pre-recorded presentation must be made using Microsoft PowerPoint 2016 or a later.
- Format: Slide Ratio 16:9, MPEG-4 Video (\*.mp4), not exceeding 2 GB.
- Full HD 1080 x 1920 Pixels (if for any reason it is not possible to save the file at 1080p the file must at the very least be saved at 720p to avoid issues with video quality and with playback).

## 2. Suitable location / background / preparation:

- Record with as much natural light as possible. If it is too dark or the light is unbalanced, turn on the room light and position a desk lamp or other light source. The speaker should be evenly lit and brighter than the background.
- Find a quiet location. Eliminate any background noise (e.g., switch off air conditioning and close windows to block traffic noise).
- Dress appropriately as if present at the conference.
- Practice the presentation before recording the final version.

#### 3. Audio:

- If using a clip-on microphone fasten it at chest height.
- If possible, use Bluetooth headphones with a built-in microphone or a headset to improve sound quality.

#### 4. Frame the video shot:

- If using a laptop with a built-in camera rest the device on a stable surface; make sure the camera is straight with the lens just below eye level.
- If using a webcam, camera or phone mount the device on a tripod if you have one; film horizontally (landscape) and not vertically (portrait mode); make sure the camera is straight with the lens just below eye level.

#### 5. Record the video:

- The speaker should look directly into the camera lens to maintain eye contact with the viewers.
- After pressing the 'Record' button, there should be a time gap of at least 3 seconds before the speaker starts to speak. Stop the recording at least 3 seconds after the speaker has finished.

#### 6. Playback to check the video recording:

- For sound quality purposes, headphones should be used to check if the recorded sound is clear and understandable.
- Check if the speaker is in focus and her/his exposure looks even.
- Consider re-recording if the video and/or sound quality are not good.

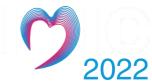

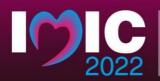

3 – 16 December 2022 IAEA Headquarters Vienna, Austria

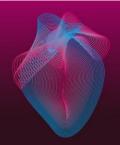

#### ANNEX 2

**USING MICROSOFT POWERPOINT – PRE-RECORDED ORAL PRESENTATIONS** 

1. Please prepare the presentation using the <u>template</u> available on INDICO.

You should leave a blank space on the bottom right side of the presentation where your video will be inserted once recorded.

| Click to add ti     | tle                              |                              |
|---------------------|----------------------------------|------------------------------|
| • Click to add text |                                  |                              |
|                     |                                  | Side 2 of 3                  |
|                     | ■ <b>                       </b> |                              |
|                     |                                  |                              |
|                     |                                  | SPACE FOR VIDEO<br>RECORDING |

- 2. Record your (max.) 4-minutes presentation using the **Slide Show Function**:
  - Open your PowerPoint presentation
  - Select Slide Show
  - Select Record Slide Show
  - Select Record from Beginning

| ile Home Insert Design Trai                                             | nsitions Animatio               | ons Slide Show                          | Review View               | r'elp |
|-------------------------------------------------------------------------|---------------------------------|-----------------------------------------|---------------------------|-------|
|                                                                         |                                 |                                         | 🗹 Keep Slides Updated     | 🗹 Us  |
| From From Present Custom Slide<br>ginning Current Slide Online ~ Show ~ | Set Up Hide<br>Slide Show Slide | Rehearse Record Slide<br>Timings Show ~ | Play Narrations           | 🗹 Sh  |
| Start Slide Show                                                        | _                               | lo Reco                                 | rd from Current Slide     |       |
| The office Appendix                                                     | · · · 16 · · · 15 · ·           | 14 · 1 · 13                             | rd from <u>B</u> eginning | • 7 • |
|                                                                         |                                 | Clear                                   |                           |       |
|                                                                         |                                 |                                         |                           |       |

3. After following the above steps, you will be taken to a **presenter screen**. You will see the video projected on the bottom right corner of the slide

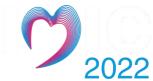

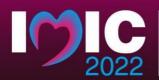

13 - 16 December 2022

IAEA Headquarters Vienna, Austria

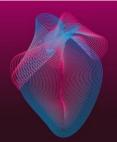

#### Navigating the presenter screen

- Along the top of screen, you will see from left to right:
  - Record button press to start the recording
  - **Stop button** press to stop the recording
  - Replay button press to replay the recording
  - Notes dropdown you can view your presenter notes here
  - Clear recording button you can clear the recording here should you not be satisfied
  - Settings button Here you can access your microphone and camera settings
- Along the bottom of the slide, you will see from left to right:
  - Eraser To remove anything drawn in real time on the slide
  - **Pen and Highlighter** You can use the two pens as a pointer or to draw on the slide in real time
  - Colour Selection You can use the colour pad to select the colour of the pen
  - Microphone Button You can mute your microphone by pressing this button
  - **Camera Button** You can switch off your camera at any time by pressing this button
  - **Camera Preview Button** You can switch of the camera preview at any time by pressing this button

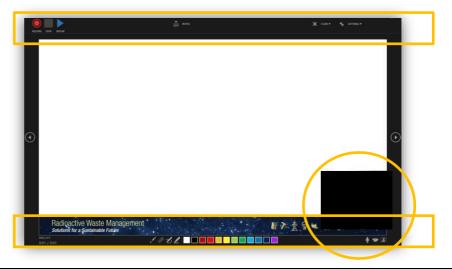

- 4. **Recording** your presentation:
  - To begin recording your presentation press the *record button* on the top left corner
  - The presenter screen will countdown from 3 seconds and then begin to record
  - Record your presentation discussing the various sections of your poster
  - Once you have finished press the *stop button* on the top left corner
  - You can preview your presentation by pressing the *replay button* on the top left corner
  - Once you are satisfied with the recording close the presenter screen, you will return to the main PowerPoint screen and the recording will be automatically inserted into the poster
- 5. **Exporting** your virtual poster an MPEG-4 Video (\*.mp4) file:
  - Go to the *File* tab
  - On the left side of the screen select *Export*
  - Then select Create a Video
  - The file should be saved as Full HD 1080x1920 Pixels or at the least 720p / maximum 1080p

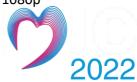

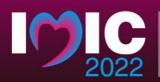

13 - 16 December 2022

IAEA Headquarters Vienna, Austria

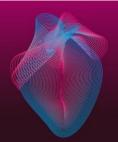

- Keep selected Use Recorded Timings and Narrations
- Press Create Video

| ©                   | Export                      |                                                                                                    |
|---------------------|-----------------------------|----------------------------------------------------------------------------------------------------|
| 🔂 Home              |                             |                                                                                                    |
| 🗋 New               | Create PDF Document         | Create a Video<br>Save your presentation as a video that you can burn to a disc, upload to the web, or email                                                                                                    |
| 🖻 Open              | Create a Video              | Alex your place all recorded minutes marking in the You's your place to the You's You's You |
| Info<br>Save a Copy | GE Create an Animated GIF   | Full HO (1000p)<br>Lurge file size and full high quality (1920 x 1000)                                                                                                    |
| Print               | Package Presentation for CD | Use Recorded Timings and Narrations<br>Slides without timings will use the default duration (set below). This option includes ink and laser pointer gestures.                                                                                                    |
| Share<br>Export     | Create Handouts             | ide 05.00                                                                                                    |
| 100 C               | Change File Type            | Create                                                                                                    |

- A *Save As* dialogue box will appear
- Choose the location where you would like to save the recording
- Ensure the Save As type is MPEG-4 Video (\*.mp4)
- Save the document with your INDICO ID number and your last name and press the button to save the file (it will take a few minutes to export the video).

| Save As                                                                               |            |            |                   |                          |                            |                | ×                |
|---------------------------------------------------------------------------------------|------------|------------|-------------------|--------------------------|----------------------------|----------------|------------------|
| e + 📑                                                                                 | This PC    | Documents  | RWM Conference 20 | 021 > INDICO > Oral Pres | entations v                | 6 P Search Or  | al Presentations |
| Organize · New!                                                                       | older      |            |                   |                          |                            |                | H · 0            |
| <ul> <li>Documents</li> <li>Downloads</li> <li>Pictures</li> <li>Abstracts</li> </ul> |            | Name       | <u>^</u>          | Date modified            | Type<br>natch your search. | Size           |                  |
| CC Meeting #11<br>Full Papers<br>Oral Presentation                                    |            |            |                   |                          |                            |                |                  |
| <ul> <li>Microsoft PowerP</li> <li>OneDrive - IAEA</li> </ul>                         | oint       |            |                   |                          |                            |                |                  |
| This PC                                                                               |            |            |                   |                          |                            |                |                  |
| 📴 Desktop                                                                             |            |            |                   |                          |                            |                |                  |
| a Documents                                                                           | v          |            |                   |                          |                            |                |                  |
| File name:                                                                            | 1321 84    |            | _                 |                          |                            |                |                  |
| Save as type M                                                                        | PEG-4 Vide | eo (*.mp4) | Tags: Ad          | id a tag                 | Title: PowerPoin           | t Presentation | U                |
|                                                                                       |            |            |                   |                          |                            |                |                  |

- 6. Submit your e-Poster via WeTransfer
  - Go to the WeTransfer page by clicking <u>here</u>
  - In case you are using WeTransfer for the first time, you will see this screen:

| Free                                                 | Pro                                                       |
|------------------------------------------------------|-----------------------------------------------------------|
| Great starter kit                                    | Perfect for creative professionals                        |
| <ul> <li>Send up to 2 GB</li> </ul>                  | ✓ Send and receive up to 200 GB                           |
| <ul> <li>No need to verify transfers</li> </ul>      | <ul> <li>Decide when transfers expire</li> </ul>          |
| <ul> <li>The basics of Paste® and Collect</li> </ul> | ✓ The best of Paste® and Collect                          |
| <ul> <li>✓ Just for you</li> </ul>                   | <ul> <li>Invite your team (or don't, whatever)</li> </ul> |
| Sign up                                              | Get WeTransfer Pro                                        |

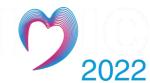

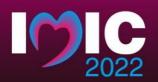

3 – 16 December 2022 IAEA Headquarters Vienna, Austria

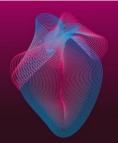

- Click on the below button saying either "*No Thanks*" or "*I just want to send files*".
- After you click, the following page will appear:

| Upload files |
|--------------|
| Email to     |
| Your email   |
| Title        |
| Message      |
| Transfer     |

- Click on the blue "Plus" icon to upload your presentation in MPEG-4 Video (\*.mp4) file. Enter
   <u>P.Hettiarachchi@iaea.orgl</u> and <u>MIC2022@iaea.org</u> in the "*Email to*" box and your email
   address in the "Your email" box. In the message box, please do not forget to enter your INDICO
   ID and full name.
- The IMIC secretariat will confirm receipt of your file after submission.

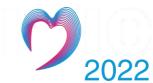